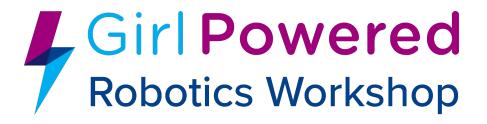

# Instructions **Booklet**

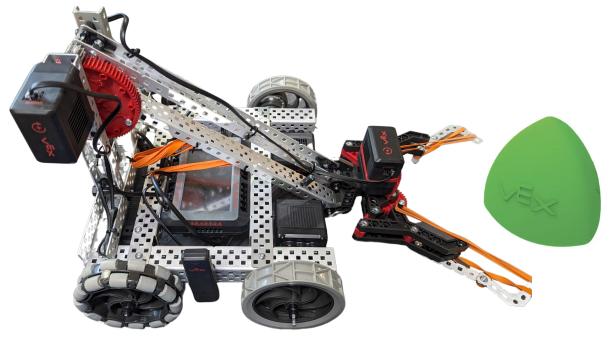

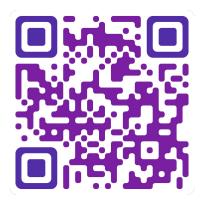

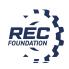

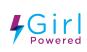

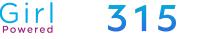

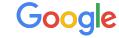

### **Parts Needed for Your Robot**

| 3x - 2 in Shaft                     |                      | 3x - 300mm V5 Smart Cable        |                       |
|-------------------------------------|----------------------|----------------------------------|-----------------------|
| 2x - 3 in Shaft                     |                      | 1x - 600mm V5 Smart Cable        |                       |
| Ix-3.5 in Shaft                     |                      | ti                               |                       |
| 3x - 4 in Shaft                     |                      | 1x - 900mm V5 Smart Cable        | 4x - V5 Smart Motor   |
|                                     |                      | 2x - Rubber Bands                |                       |
| 5x - Bearing Flat                   |                      | - RA                             | 1x - V5 Battery Cable |
|                                     |                      |                                  |                       |
| 15x - 1 Post Hex Nut Retainer w/ Be | aring Flat           |                                  | Ð                     |
| $\bigcirc$                          |                      | Ť                                |                       |
| 7x - 4 Post Hex Nut Retainer        |                      | 1x - Claw Assembly               | 1x - V5 Robot Brain   |
|                                     | 0                    | <b>A</b>                         |                       |
| 5x - 1 Post Hex Nut Retainer        | 8x - 0.125 in Spacer | 10x - High Strength Shaft Insert |                       |
|                                     |                      |                                  |                       |
| <b>30x</b> - 8-32 x 0.375 in Screw  | 4x - 0.375 in Spacer | 4x - 0x2 Connector Pin           | 1x - V5 Radio         |
|                                     |                      |                                  | t J                   |
| 4x - 8-32 x 0.5 in Locking Screw    |                      |                                  |                       |
|                                     | 3x - 0.5 in Spacer   | 30x - 8-32 Nut                   | 2x - V5 Battery Clip  |
| 2x - 8-32 x 1 in Screw              |                      | 0                                |                       |
| 6x - 8-32 x 1.5 in Locking Screw    | 2x - 0.875 in Spacer | 21x - Rubber Shaft Collar        | 1x - V5 Battery       |

## 2x 1x2x1x25 C-Channel

3x-2x2x2x20U-Channel

2x - Angle 2x2x14x20

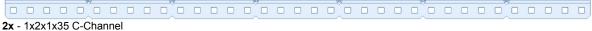

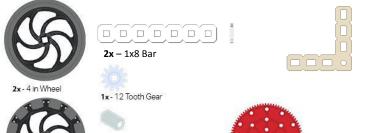

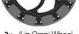

1x - High Strength Pinion Insert

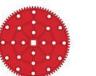

2x - 4 in Omni Wheel

1x - High Strength 12 Tooth Pinion 1x - High Strength 84 Tooth Gear

## Parts Organization Instructions - I

- Open and inspect all items in the VEX Box (A)
- All the parts in (A) are organized, as seen on next page
- Inspect all robot parts arranged on your table (B)
- The "Transparent Divided Box"
   (C) is provided to organize all the small parts.
- Inspect and organize all the parts at your table, as shown in the following pages
- Ensure your table has all of these parts. Note: Some of the small parts may have been placed inside the Transparent Plastic Divided Box.
- If you do not find all the parts, look harder; check under boxes and papers; see if they have dropped onto the floor.

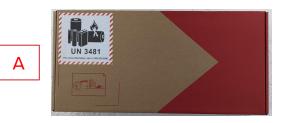

### VEX Box: Electronics

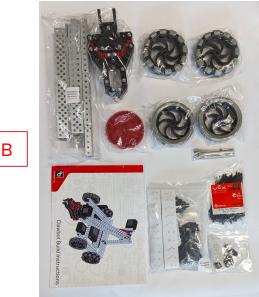

Robot Parts (on your table)

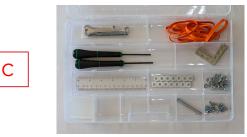

Transparent Plastic Divided Box for small parts

If after checking your table and your surroundings you still do not find all the parts, contact a local Tech Volunteer.

## Parts Organization Instructions - II

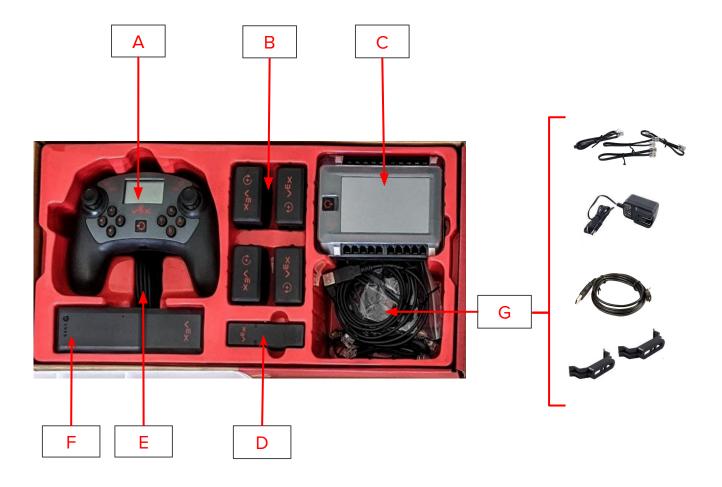

### **Electronic Parts**

- A. Controller (1 item)
- B. Motors x 4
- **C.** Robot Brain (1 item)
- D. Robot Radio (1 item)
- E. Battery Cable (1 item)
- F. Robot Battery (1 item)

- **G.** Multiple Items:
  - Set of 5 Smart Cables (3 diff. lengths) (part # 276-6364)
  - 2. Robot Battery Charger (1 item)
  - 3. Micro USB Cable (1 item)
  - 4. 2 Battery Clips

## **Parts Organization Instructions - III**

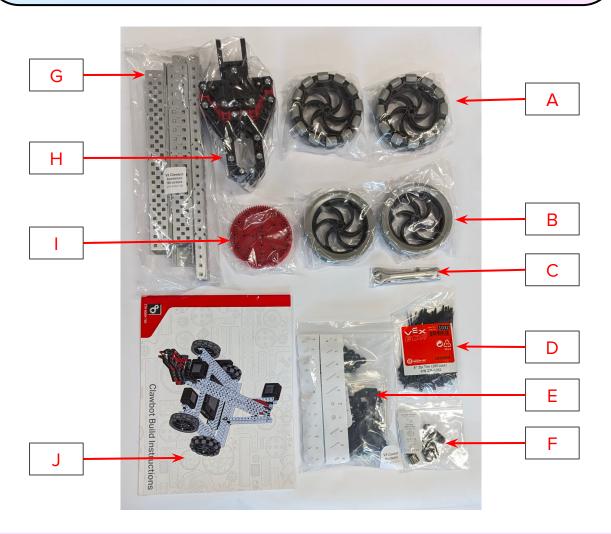

### **Clawbot (Robot) build Hardware and Parts**

- A. 4" Omni Wheels (2 items)
- **B.** 4" Traction Wheels (2 items)
- C. Open Ended Wrench
- D. Cable Ties
- E. Multiple small items (see page 7 for details and organization tips)

- F. 12T Metal Gear & Inserts
- G. Set of 9 Aluminium Channels (see page 8 for details)
- H. Claw Assembly (1 item)
- I. 84 tooth gear (1 item)
- J. Clawbot Build Instructions Booklet

## Parts Organization Instructions - IV

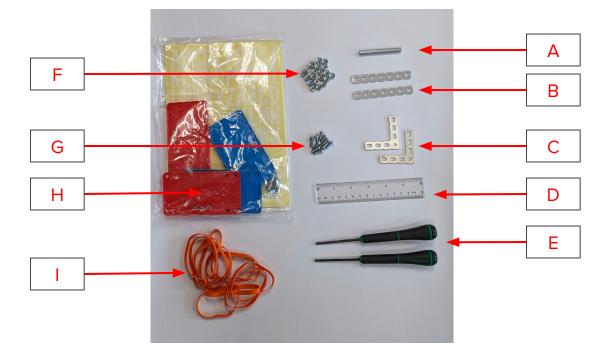

### **Additional Parts Provided**

- A. 2<sup>1</sup>/<sub>2</sub> " Standoff (1 item)
- **B.** 1x7 flat channel (2 items)
- C. 90° gusset (2 items)
- D. One 6" inch ruler (1 item)
- E. "Star" Screwdrivers (2 items)

- **F.** "Keps" nuts (20)
- **G.** <sup>1</sup>/<sub>2</sub>" Screws (10)
- H. License Plates
- I. Rubber bands

## Parts Organization Instructions - V

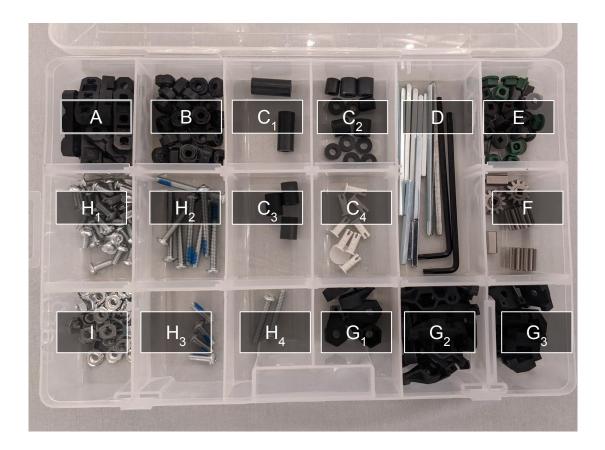

### **Organization of Transparent Divided Box**

- A. Flat Bearings
- B. 21 Rubber Shaft Collars
- C. Spacers (4 types)
- D. Star Drive Key + Set of 9 Shafts (4 types) (part # 276-6009-805)
- E. High Strength Gear Inserts
- F. Metal gears & inserts: 12T gears with ¼" Bore, 12T gears HS Insert + 12T gears with ½" Bore (narrower)

- G. Set of 27 Hex Nut Retainers (3 types) (part # 276-6009-**801**)
- H. Set of 44 Steel Screws (4 types) (part # 276-6009-804)
- I. 32 Hex Nuts + (part # 276-6009-**802**)

## **Parts Organization Instructions - VI**

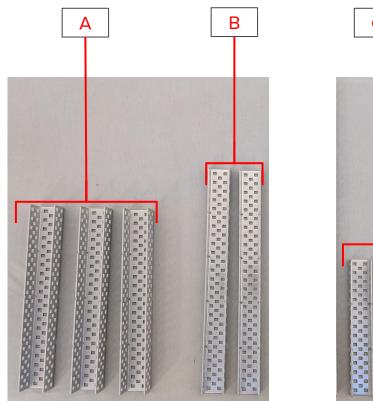

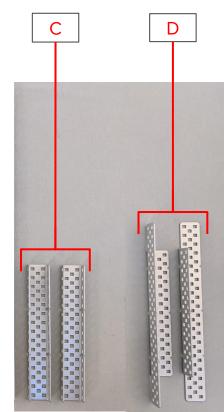

### Set of 9 Metal Channels

- A. 2x2x2x20 U channels (3 pieces)
- B. 1x2x1x25 C channels (2 pieces)
- C. 1x2x1x15 C channels (2 pieces)
- D. 2x2x14x20 Angle channels (2 pieces)

### **Build the Robot**

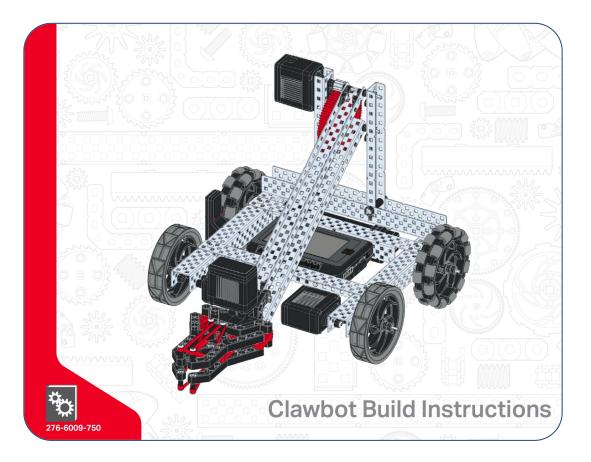

- Follow the instructions in the included Clawbot Build Instructions booklet to build the robot.
- 2. If you wish to download a PDF version of the same, here's the link: <u>https://content.vexrobotics.com/docs/276-6009-750-Rev5.pdf</u>
- 3. Once you are done building your robot, remember to follow the instructions on modifying the claw in the next pages. (*Without this modification, your robot will not be able to compete in the game!*)

## Modify the Claw - I

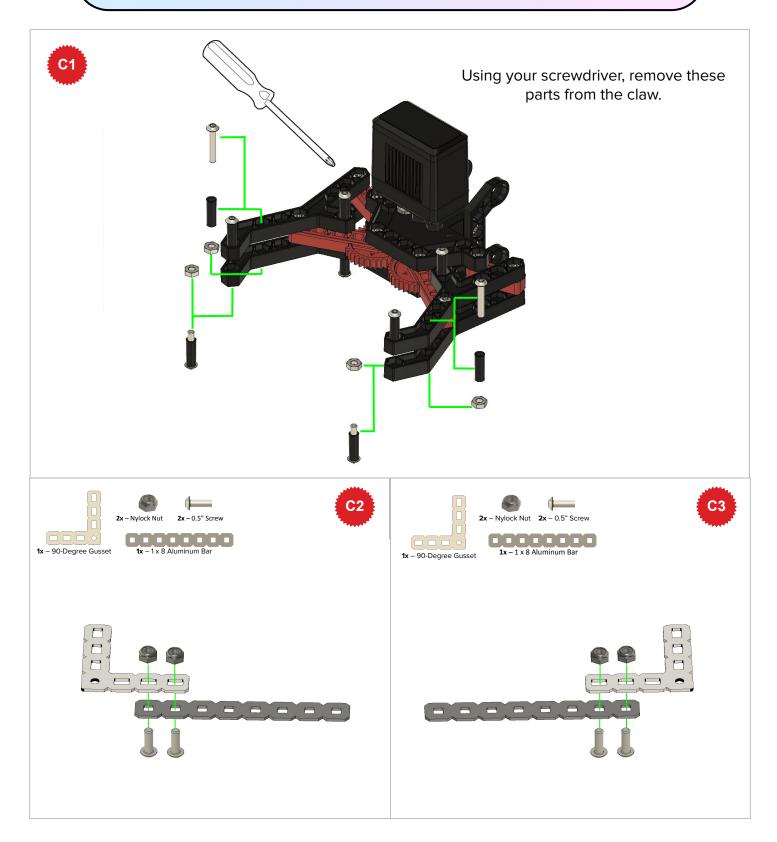

### Modify the Claw - II

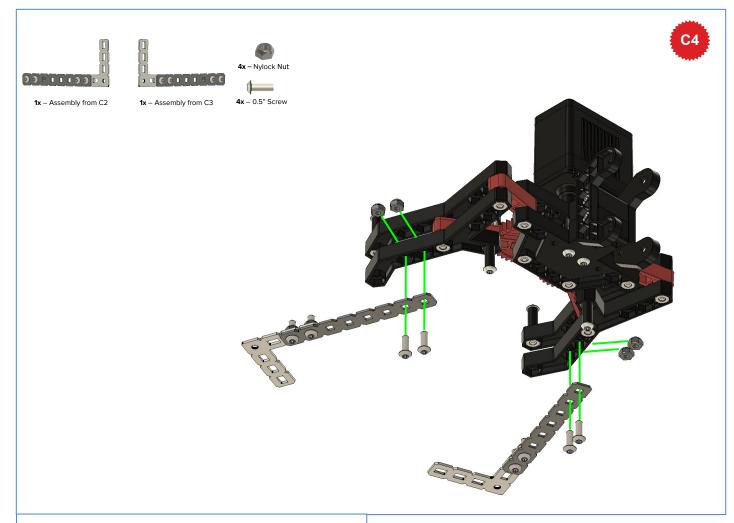

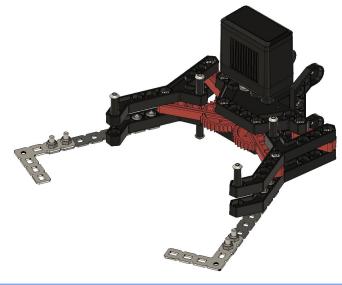

 This is the completed claw: make sure that your claw looks like this before attaching it onto the robot!

### **Get Your Robot Inspected**

- Once your build is complete, you need to get your robot inspected.
   Inspections are done in 2 stages
  - Initial Inspection Done at the closest Tech Help Desk THD on the second floor
  - Final Inspection Done, once you pass Initial Inspection, at the Final Inspection, Laptops & Spare Parts Desk INS, also on the second floor
- Once you pass Final Inspection, you will be handed the following essentials
  - A robot battery, to power your robot
  - A laptop, to program your robot (Ask your mentor to accompany you for this; we need your mentor's ID proof to hand over the laptop)

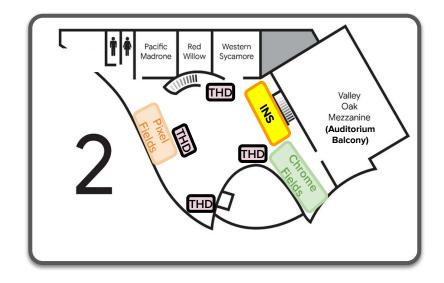

THD Technical Help Desks (Floor 2)

- Robot related queries
- Programming Queries
- Technical queries
- Robot Initial Inspections

Final Inspection, Laptops & Spare Parts Desk (Floor 2)

INS

- Robot Final Inspections
- Laptop Pick Up / Drop Off
- Robot Spare Parts
- Robot Kit Drop Off (end of Day 2)

### **Drive Your Robot!**

So—you've built the robot and got it inspected! Now it's safe to operate and drive it! But before you do, here are some common driving mistakes to avoid!

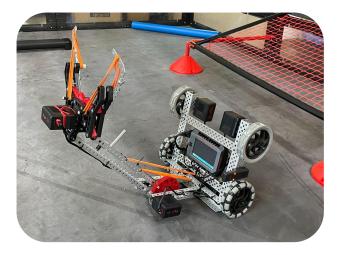

**2. Grabbing triballs:** Make sure to have the triball fully in the claw before grabbing it. Think of the claw like a mouth that needs to have a full bite of food :).

**1. Robot tipping:** To prevent this, try to use the controller to gradually slow down. Not only will this avoid any tipping, but it will give you more control of where you want to go!

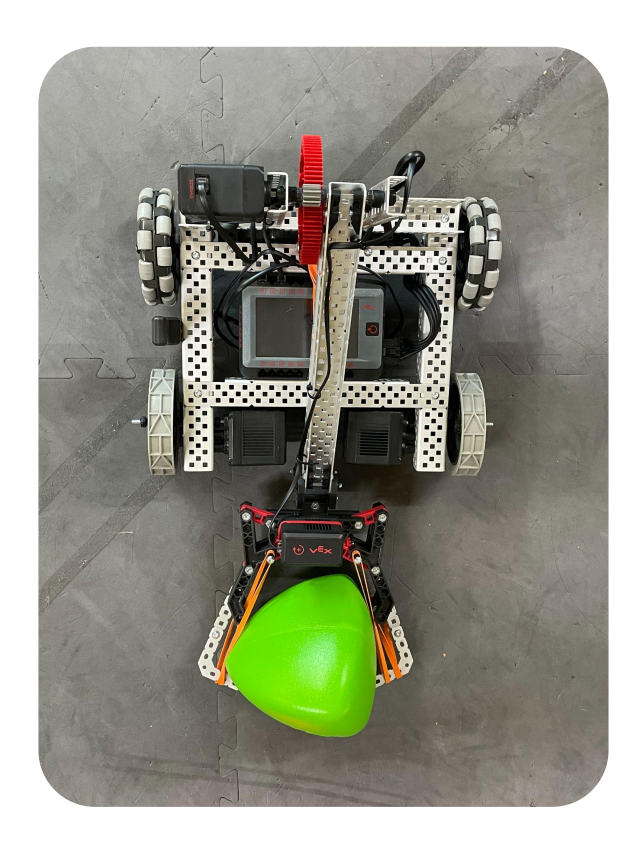

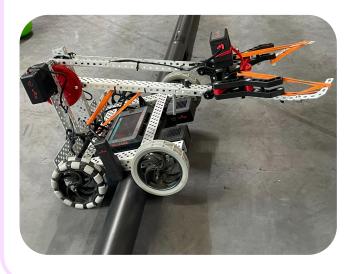

**3. Getting stuck on the barrier:** The barrier going across the middle of the field is very large, so use caution if you try to cross it; otherwise, go around!

### **Understand The Game**

This year's game is called Over Under. You will soon see why!

Familiarize yourself with the field setup and other details in the Game

Summary below.

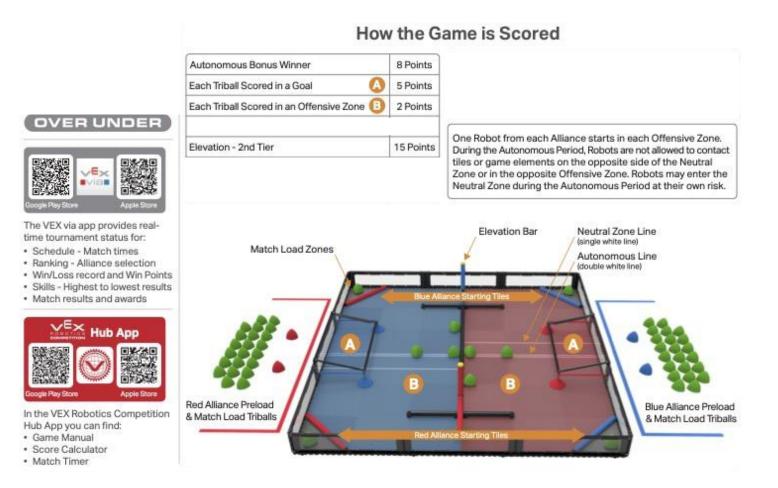

### **Game Summary**

## **Understand The Game - Scoring**

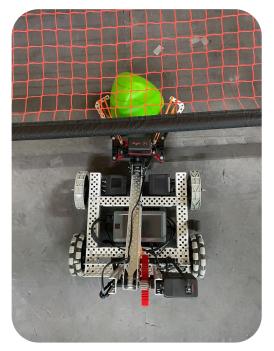

**Triball** in Goal +5 Points per Triball in Goal

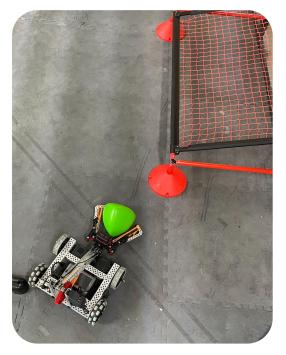

**Triball** in Offensive Zone +2 Points per Triball in Zone

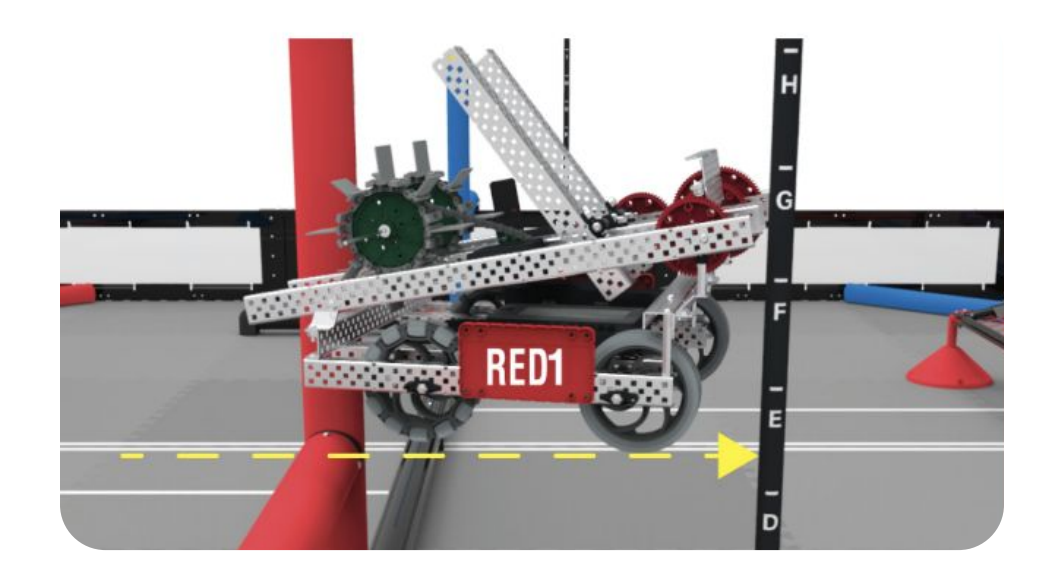

Elevated Robot +15 points

## Program Your Robot - I

### Overview

You will be using VEXCode Pro V5 (which uses the language C++) to program your robot.

You can open the editor by **double clicking the icon to the right on your computer's desktop**. In case the project is not already open, it is located in the "Code" folder on your desktop.

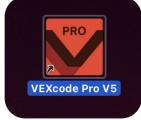

You can edit the function "**autonomous()**" to customize your robot's autonomous routine. You can also edit some variables to customize the user control.

To compile and download the code, click the following button on the top right of the window (also make sure the icons next to it are green):

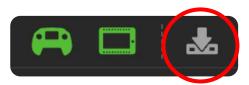

### Driver Control usercontrol()

There are 3 variables near the top of the main.cpp file that affects usercontrol(): **arcadeControl**, **driveSpeed**, and **threshold**.

bool arcadeControl = true; // controls whether the drivebase is driven in tank style (false) or arcade style (true)
double driveSpeed = 0.75; // changes the maximum drive speed (range is from 0 to 1)
int threshold = 5; // controls the minimum speed of the drivebase

**arcadeControl** controls whether the robot is controlled via arcade or tank drive. Set the variable to false to use tank drive to control the robot, and true to use arcade drive. Tank drive uses each joystick to control its corresponding side (left joystick for left side, right joystick for right side), while arcade drive uses the left joystick to move forward and backward and the right joystick to turn left and right.

driveSpeed ranges from 0 to 1 and can be increased to make your robot move faster.

**threshold** controls the minimum speed of the drivebase. This can range from 0 to 100 (percentage of the joystick).

## Program Your Robot - II

### Autonomous

#### autonomous()

This function is where autonomous code, which runs without driver input, goes. It runs for the first 15 seconds of the match.

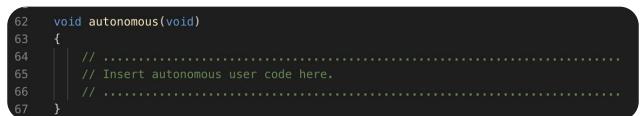

#### moveDistance (double inches)

- inches = number of inches to move
- Positive distance is forwards
- Example: moveDistance(5);

#### turnAngle (double degrees)

- degrees = number of degrees to move
- Positive amount turns to the right
- Example: turnAngle(90);

#### openClaw()

- opens claw

#### closeClaw()

closes claw

#### holdClaw()

holds claw tight around tri-ball, prevents dropping

#### moveArm (double velocity)

- velocity ranges from -200 to 200
- Positive velocity raises the arm
- Example: moveArm(150);

#### holdArm()

- holds arm up while moving around

#### delay(int milliseconds)

- pauses the program's execution for a specific number of milliseconds
- Example: delay(1000);

## Run the Robot (via Brain)

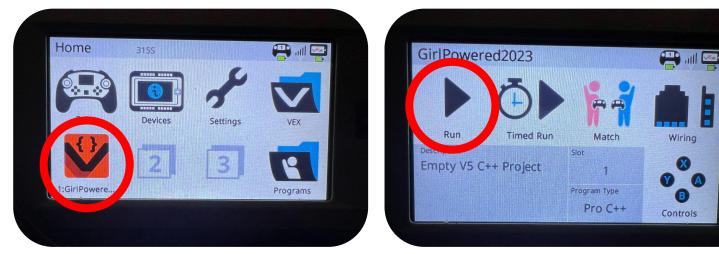

Figure 1: Select Program

Figure 2: Run Program

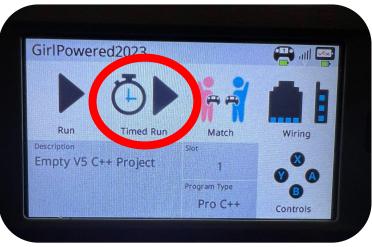

Figure 3: Begin Timed Run (ONLY FOR TESTING AUTONOMOUS)

#### **Testing Driver Control**

Make sure you select your program (**Figure 1**)! Then, run the program (**Figure 2**).

#### **Testing Autonomous**

To test your autonomous when not competing, first select your program (**Figure 1**). Then, begin a timed run (**Figure 3**).

#### **During Competition**

To run your program during competition, first plug your controller into the field tower, then select your program (**Figure 1**), and finally run the program (**Figure 2**). **DO NOT select Timed Run for competition.** 

## Run the Robot (via Controller)

#### **Controller Navigation**

To move around on the screen, use the **left and right arrows**.

To select an option, press **A**.

To go back from a selected option, press **B**.

To turn on or start the controller, hold the **power button**.

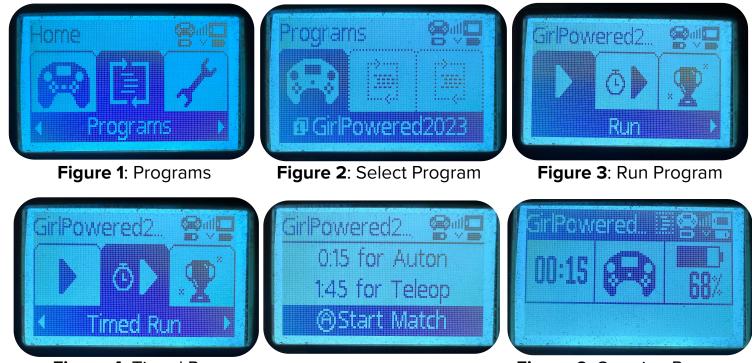

Figure 4: Timed Run ONLY FOR TESTING AUTON Figure 5: Start Timed Run

Figure 6: Ongoing Program

### **Testing Driver Control**

On the home screen, select "Programs" (**Figure 1**). After that, select your program called "GirlPowered2023" (**Figure 2**). Then, select "Run" (**Figure 3**).

#### **Testing Autonomous**

To test your autonomous, select "Programs" (**Figure 1**). After that, select your program called "GirlPowered2023" (**Figure 2**). Then, select "Timed Run" (**Figure 4**). Finally, press **A** to start the autonomous (**Figure 5**).

#### **During Competition**

To run your program during competition, plug your controller into the field tower. Then, select "Programs" (**Figure 1**). After that, select your program called "GirlPowered2023" (**Figure 2**). Finally, select "Run" (**Figure 3**). **DO NOT select Timed Run for competition.** 

### **Example Autonomous Paths**

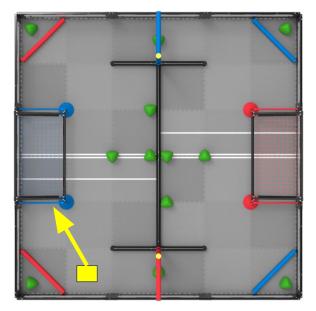

Push Alliance Triball into Goal

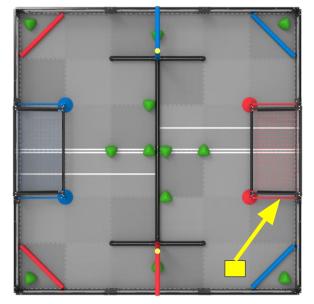

Push Alliance Triball into Goal

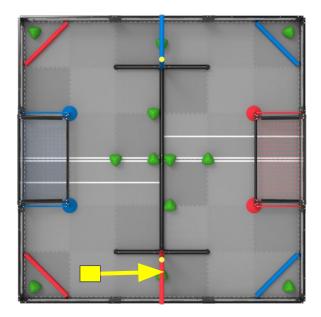

Push Triball into Offensive Zone

### Design Challenge

Now— Are you ready for a challenge? Yeah! Ok, try to make the clawbot hang from the horizontal pole!

#### **Parts Provided**

- 1. Single 2.5" Standoff
- 2. Rubber Bands
- 3. Zip ties

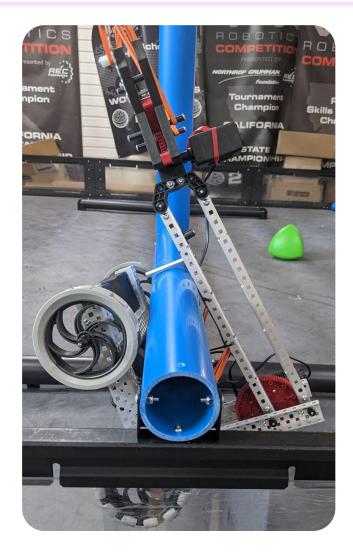

You can approach a Tech Volunteer for help with this step.

### **Compete with Your Robot**

On Day 2, you will get to compete with other teams in this workshop! You will first compete within your own division: YouTube, Pixel and Chrome. The winners of each division, will then get to compete at a *Grand Final* which will be held in the Auditorium!

Familiarize yourself with the field setup and other details in the Game Summary. Talk to a Tech Volunteer if you have question.

And start developing a winning game strategy with your teammates!

### A Few Important Tips!

- Arrive on-time at your field for your match!
- If you are not available at the field when your match starts, they *will* start without you, and you will forfeit that match!
- Observe other teams! Note their Offensive Strategies. Think about what Defensive Strategies work.
- Think of smart ways to win with what your robot is capable of doing. Now, can you improve your robot any further?

## **Return All Equipment**

### Mentors are ultimately responsible for their team returning of all equipment!

#### Dismantle everything once competitions are over\*

- Please take the time to neatly dismantle all the parts and pack them back. Another team will use this kit in the future. Please be considerate!
- All electronics parts must go back into their original box (see *page 4*).
- All small parts must be packed in the Transparent Plastic Divided Box (see *page 7*).
- Place all large parts in the provided plastic ("Ziplock") bags for returns.

### **Return Inspections**

- If your team purchased the Robot Kit, you don't have to dismantle the robot. Please be ready to show the purchase receipt and you will be given a box with <u>additional</u> <u>parts</u> that goes with the kit. Do get your kits inspected to ensure no missing parts.
- All other teams need to have their dismantled Robot Kit inspected before returning.
- Return Inspections are done at the *Final Inspection, Laptops & Spare Parts Desk* INS desk on the second floor (same place where laptops were issued).

### Return the disassembled & repackaged Robot Kit. Return the Laptop.

• All laptops need to be returned! Laptop returns will be accepted once your Robot Kit passes Return Inspections (or you have purchased the kit).

Finally, don't forget to get the EQUIPMENT RETURN CHECKLIST stamped! Show this stamped checklist at the exit gate for a **small surprise**!

## Need Help?

|                      |                   | • Talk to a <b>General Volunteer</b> near you                                                            |
|----------------------|-------------------|----------------------------------------------------------------------------------------------------|
| General              |                   | for your queries                                                                                         |
|                      | Tech              | <ul> <li>Talk to a <b>Tech Volunteer</b> near you for<br/>robot / programming related queries</li> </ul> |
|                      |                   | <ul> <li>Walk to a THD for robot Initial<br/>Inspection or technical queries</li> </ul>                  |
| General<br>Volunteer | Tech<br>Volunteer | <ul> <li>Walk to the INS Desk for robot Final<br/>Inspection + Laptop pickup</li> </ul>                  |
|                      |                   | <ul> <li>Return your laptop + Robot Kit at the<br/>INS Desk at end of Day 2</li> </ul>                   |
|                      |                   | <ul> <li>Walk to the GHD for any other help</li> </ul>                                                   |
| GHD                  | ТН                | ID INS                                                                                                   |
| General Help Desk    | Technical Hel     | Pip Desk Final Inspection, Laptops &                                                                     |
| (Floor 1)            | (Floor 2          | 2) Spare Parts Desk (Floor 2)                                                                            |
| Lost & Found         | Robot related of  |                                                                                                    |
| First Aid            | Programming (     | ·                                                                                                    |
| General Queries      | Technical quer    | ·                                                                                                    |
|                      |                   | <ul> <li>Robot kit drop off</li> </ul>                                                                   |
|                      |                   |                                                                                                    |

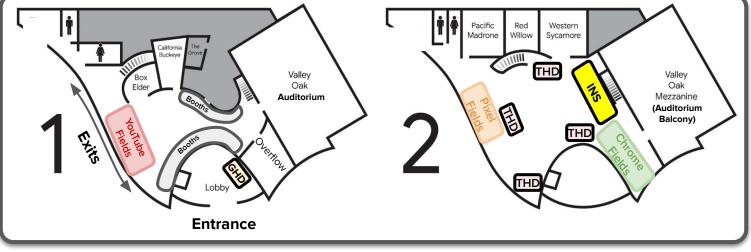